# Toewijzing van DESKTOP\_CFG Share Drive in Cisco Agent-desktop voor IPCC Express

### Inhoud

[Inleiding](#page-0-0) [Voorwaarden](#page-0-1) [Vereisten](#page-0-2) [Gebruikte componenten](#page-0-3) [Achtergrondinformatie](#page-1-0) **[Conventies](#page-1-1)** [Probleem](#page-1-2) **[Oplossingen](#page-1-3)** [Een lokale gebruikersaccount maken op Cisco IPCC Express Server](#page-1-4) [Een lokale groep maken op een Cisco IPCC Express Server](#page-2-0) [Toestemmingen aan DESKTOP\\_CFG-aandeel toewijzen](#page-4-0) [Een batchbestand op Cisco Agent-desktopwerkstation maken](#page-8-0) [Werkstationgroepbeleid bewerken](#page-8-1) [Gerelateerde informatie](#page-10-0)

## <span id="page-0-0"></span>**Inleiding**

Dit document biedt een methode voor systeembeheerders om het opnieuw in kaart brengen van de schijf te automatiseren die nodig is voor agents die het Cisco Agent Desktop binnen een Cisco IPCC Express Edition-omgeving gebruiken.

N.B.: Dit document gaat ervan uit dat de IPCC Express server geïnstalleerd is in de standaard Microsoft Windows 2000-serverconfiguratie en dat de Cisco Agent Desktop geïnstalleerd is als een werkstation binnen een Windows-domein.

### <span id="page-0-1"></span>Voorwaarden

### <span id="page-0-2"></span>Vereisten

U dient bekend te zijn met deze vereisten:

- Windows 2000-serverbeheer
- Windows 2000 Professional Management
- Windows XP Professional Management

#### <span id="page-0-3"></span>Gebruikte componenten

De informatie in dit document is gebaseerd op de onderstaande software- en hardwareversies.

- $\bullet$  Cisco IPCC Express versie 3.1(x) en hoger
- Cisco Agent-desktop
- Microsoft Windows 2000 Professional

De informatie in dit document is gebaseerd op apparaten in een specifieke laboratoriumomgeving. Alle apparaten die in dit document worden beschreven, hadden een opgeschoonde (standaard)configuratie. Als u in een levend netwerk werkt, zorg er dan voor dat u de potentiële impact van om het even welke opdracht begrijpt alvorens het te gebruiken.

#### <span id="page-1-0"></span>Achtergrondinformatie

In een Cisco IPCC Express-omgeving is de standaardinstelling van de server voor het netwerken een zelfstandige configuratie van de Windows 2000-werkgroepserver. Als deel van normale activiteiten, moet de verbinding van de agenten Windows een aanhoudend netwerkaandeel met de naam DESKTOP\_CFG op de IPCC Express server terugzetten voordat de Cisco Agentdesktopaanmelding wordt gestart. Dit delen in kaart wordt gebracht als de agenten een lokale gebruikersaccountreferenties op de IPCC Express server hebben.

De installatie van de werkgroepserver betekent dat deze lokale

gebruikersaccountaanmeldingsgegevens niet gesynchroniseerd worden met het agensdomeinbeleid, inclusief wachtwoorden. Om beheer te vereenvoudigen, kunnen alle agenten de zelfde lokale geloofsbrieven van de gebruikersrekening op de server IPCC Express gebruiken, om toegang tot het netwerkaandeel te krijgen. Verdere vereenvoudiging van beheer wordt bereikt als een batchbestand op de aanmelding bij Windows wordt uitgevoerd om in kaart te brengen naar dit netwerkaandeel.

### <span id="page-1-1"></span>**Conventies**

Raadpleeg voor meer informatie over documentconventies de [technische Tips](//www.cisco.com/en/US/tech/tk801/tk36/technologies_tech_note09186a0080121ac5.shtml) va[n](//www.cisco.com/en/US/tech/tk801/tk36/technologies_tech_note09186a0080121ac5.shtml) [Cisco.](//www.cisco.com/en/US/tech/tk801/tk36/technologies_tech_note09186a0080121ac5.shtml)

### <span id="page-1-2"></span>Probleem

Station mapping voor agents die de Cisco Agent-desktop binnen een IPCC Express-omgeving gebruiken, is niet geautomatiseerd.

### <span id="page-1-3"></span>**Oplossingen**

De oplossingen voor dit probleem worden hieronder in detail uiteengezet.

#### <span id="page-1-4"></span>Een lokale gebruikersaccount maken op Cisco IPCC Express Server

- 1. Klik op de IPCC Express server op Start > Programma's > Beheerstools > Computer Management.
- 2. Selecteer de map Gebruikers en klik met de rechtermuisknop.
- 3. Selecteer Nieuwe gebruiker.
- 4. Typ het volgende, zoals aangegeven op het <u>hieronder</u> weergegeven scherm.GebruikersnaamWachtwoordWachtwoord bevestigenGebruiker kan wachtwoord niet

#### wijzigenWachtwoord nooit

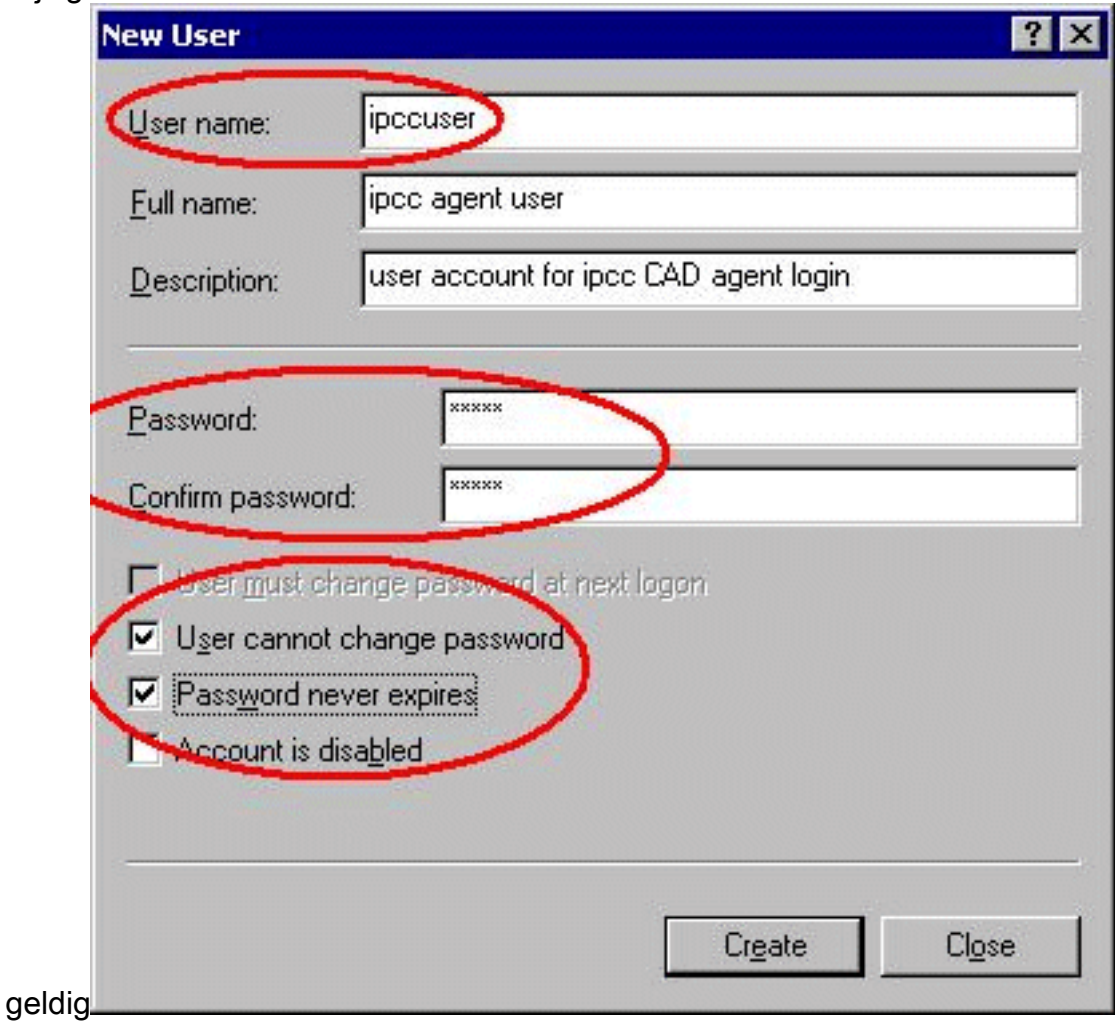

5. Klik op Maken > Sluiten.

### <span id="page-2-0"></span>Een lokale groep maken op een Cisco IPCC Express Server

- 1. Klik op de IPCC Express server op Start > Programma's > Beheerstools > Computer Management.
- 2. Vul vanuit Computer Manager de lokale gebruikers en groepen uit.
- 3. Selecteer de map Groepen en klik met de rechtermuisknop.
- 4. Selecteer Nieuwe groep.
- 5. Typ het volgende, zoals in het venster Nieuwe groep wordt weergegeven.Naam van

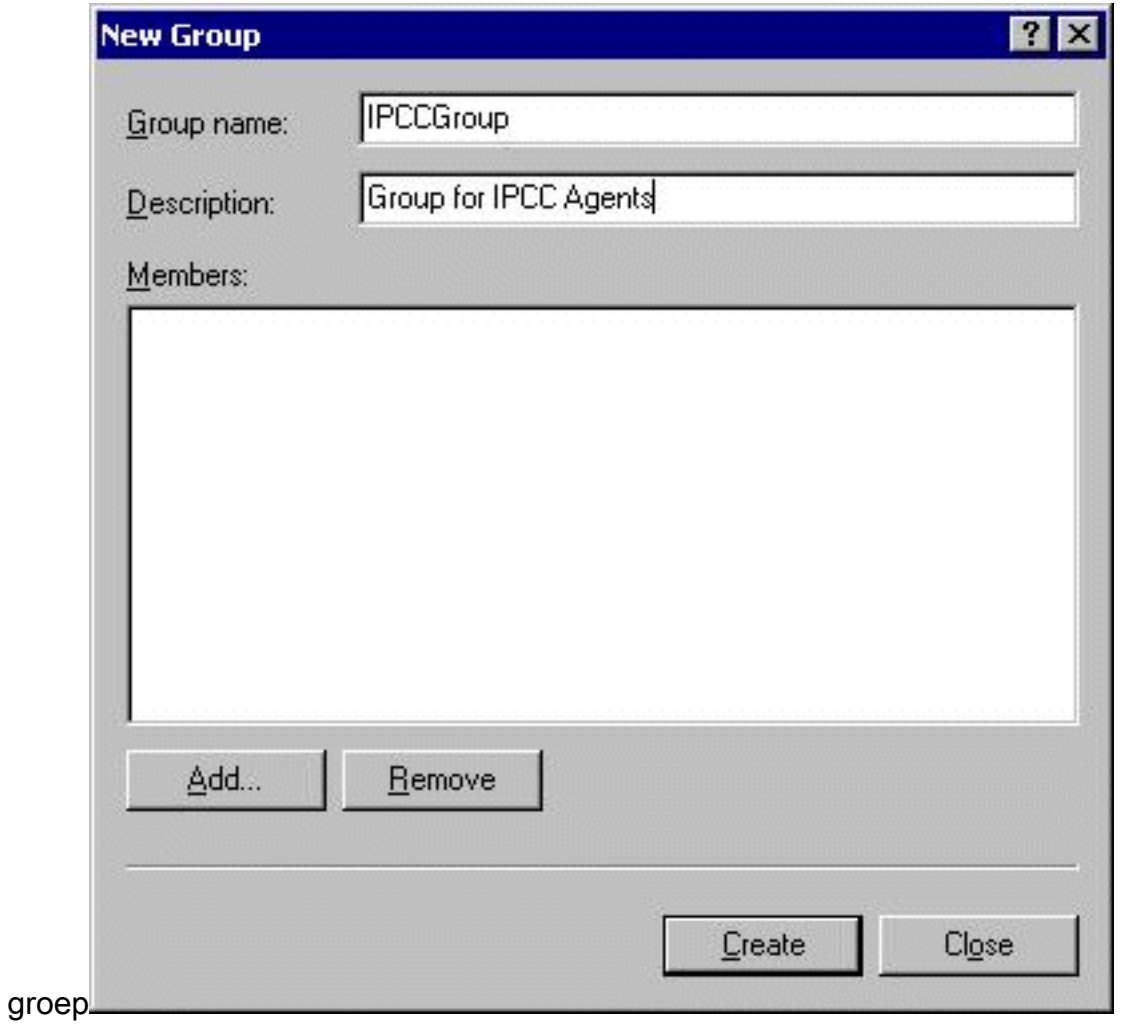

6. Klik op Add (Toevoegen).

7. In het venster <u>Gebruikers of groepen selecteren</u> vindt u de toegewezen gebruikersnaam voor Cisco Agent-desktop en klikt u op Toevoegen.

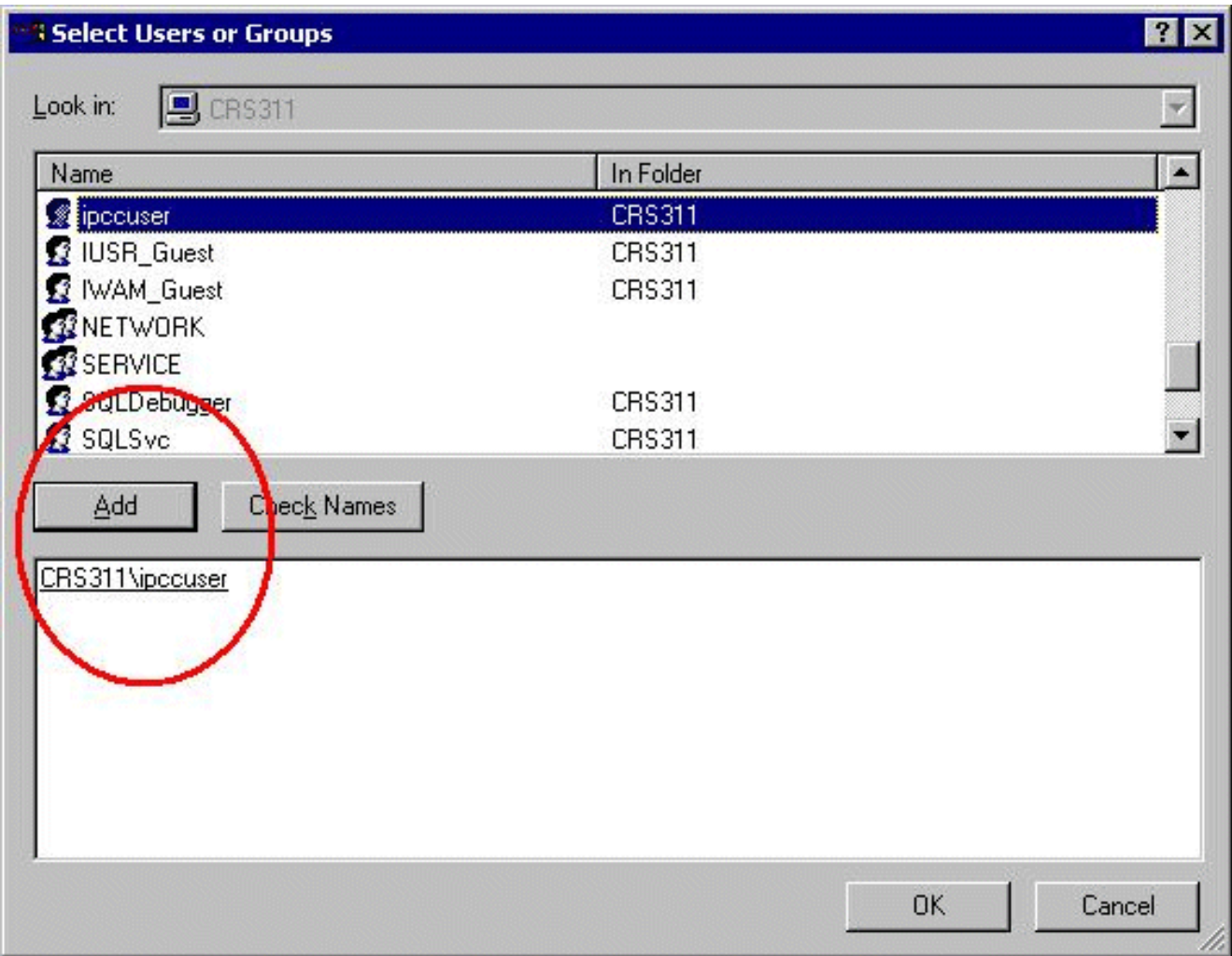

8. Klik op OK.

9. Klik op Maken om te voltooien.

### <span id="page-4-0"></span>Toestemmingen aan DESKTOP\_CFG-aandeel toewijzen

- 1. Klik met de rechtermuisknop op Mijn computer op het IPCC Express Server.
- 2. Selecteer Verken.
- 3. Wanneer het venster van Windows Verkenner wordt geopend, vouwt u de map  $\text{c:}\$ Program Files\Cisco uit.
- 4. Klik met de rechtermuisknop op de map Desktop\_Config, zoals hieronder wordt weergegeven.
- 5. Selecteer Eigenschappen.
- 6. Klik op het tabblad Beveiliging.
- 7. Klik op **Add**

(Toevoegen).

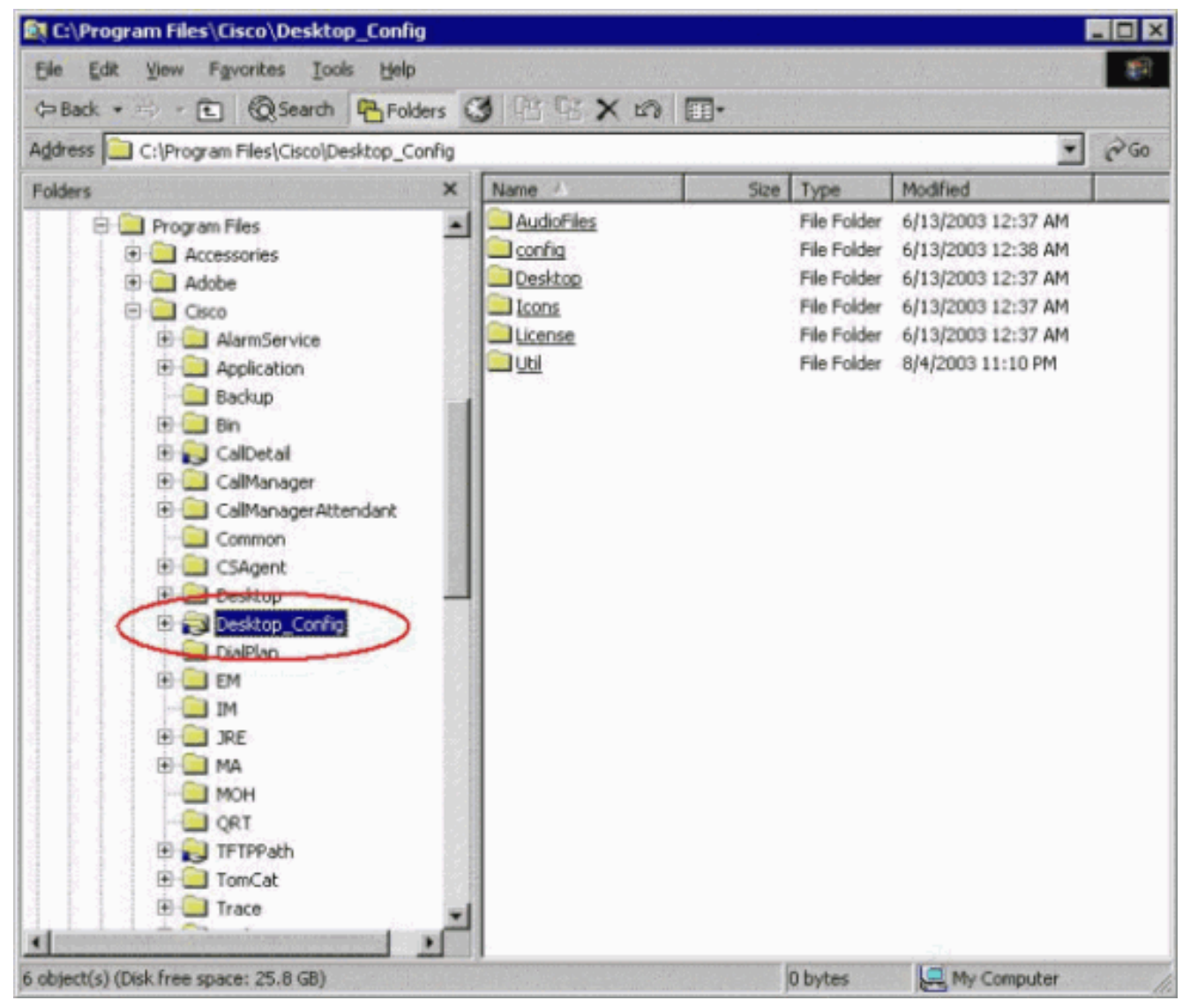

- 8. Selecteer in het dialoogvenster Gebruikers of groepen selecteren de juiste groep.
- 9. Klik op **Add** zoals in het volgende <u>venster</u> wordt getoond.

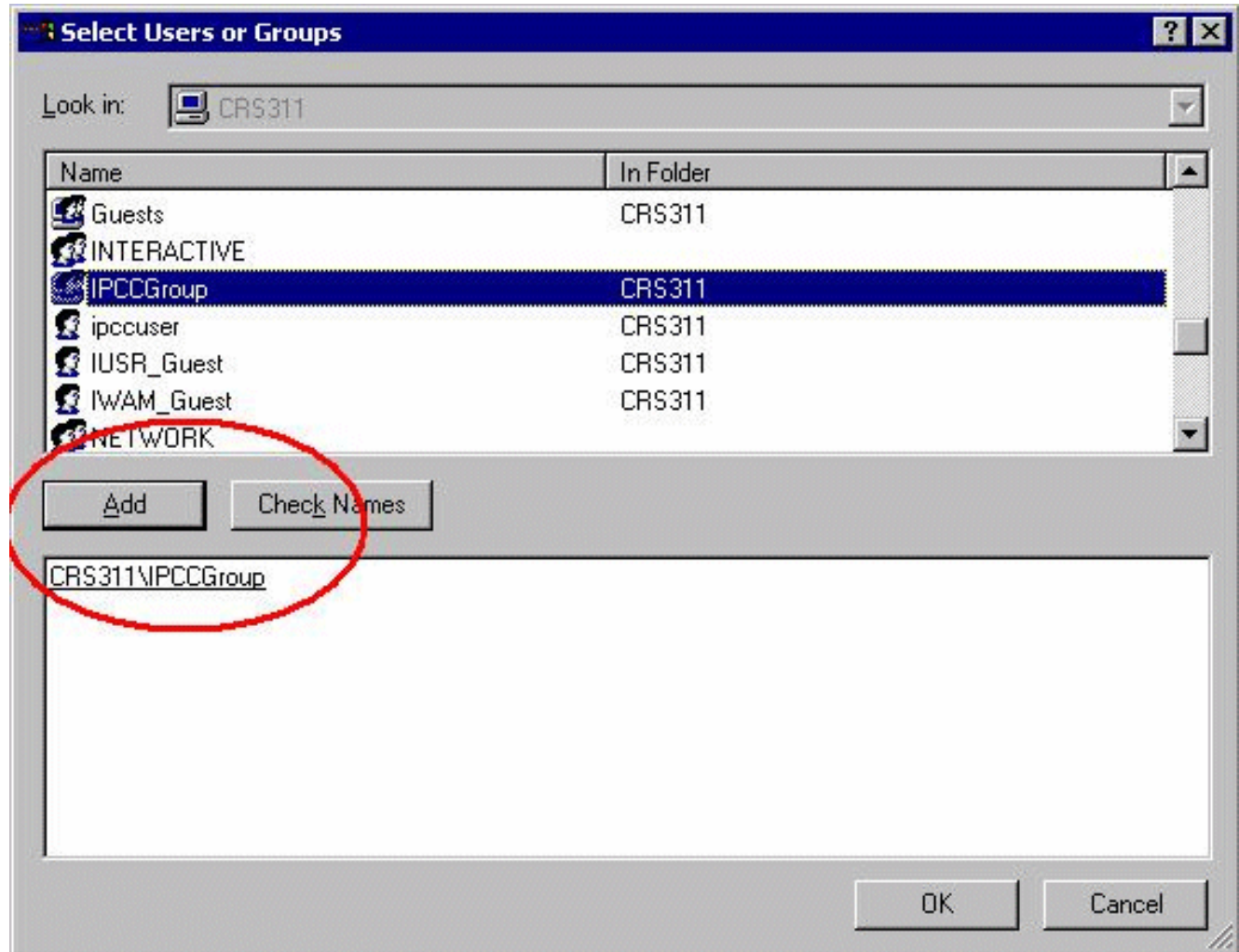

- 10. Klik op OK om naar het dialoogvenster Eigenschappen terug te keren.
- 11. Klik op het selectieteken Full Control, zoals weergegeven in het venster **Desktopconfiguratie**

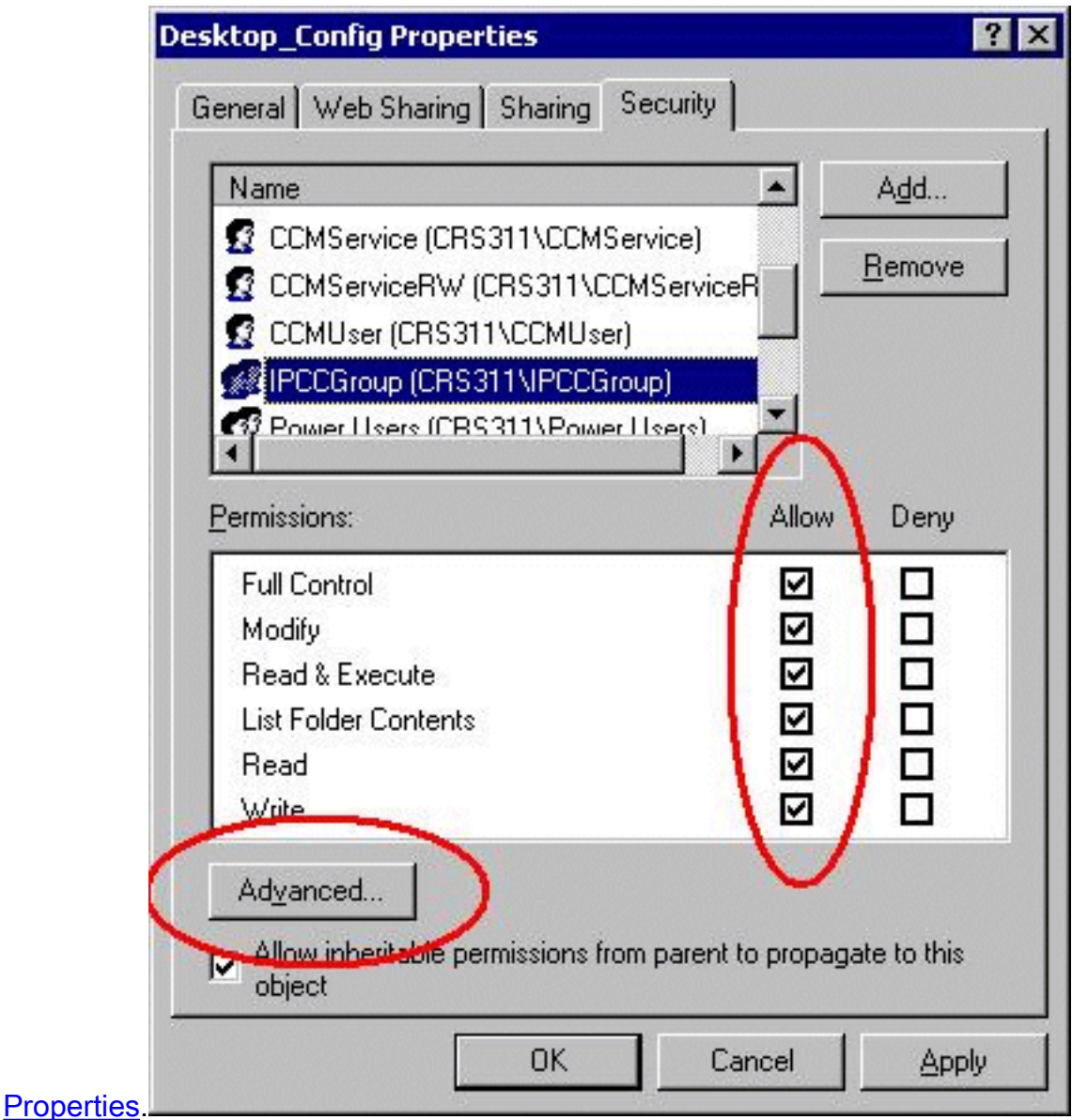

#### 12. Klik op Apply (Toepassen).

- 13. Klik op Advanced (Geavanceerd).
- 14. In het dialoogvenster Invoeringen voor toegangsrechten selecteert u de juiste groep, zoals weergegeven onder *Invoeringen voor* toegangsrechten hieronder, en controleert u beide vakjes voor de toestemming van de ouder om erfbare rechten aan dit object te laten propageren en de toegangsrechten op alle kinderobjecten te zetten en propagatie van erfbare rechten mogelijk te maken.

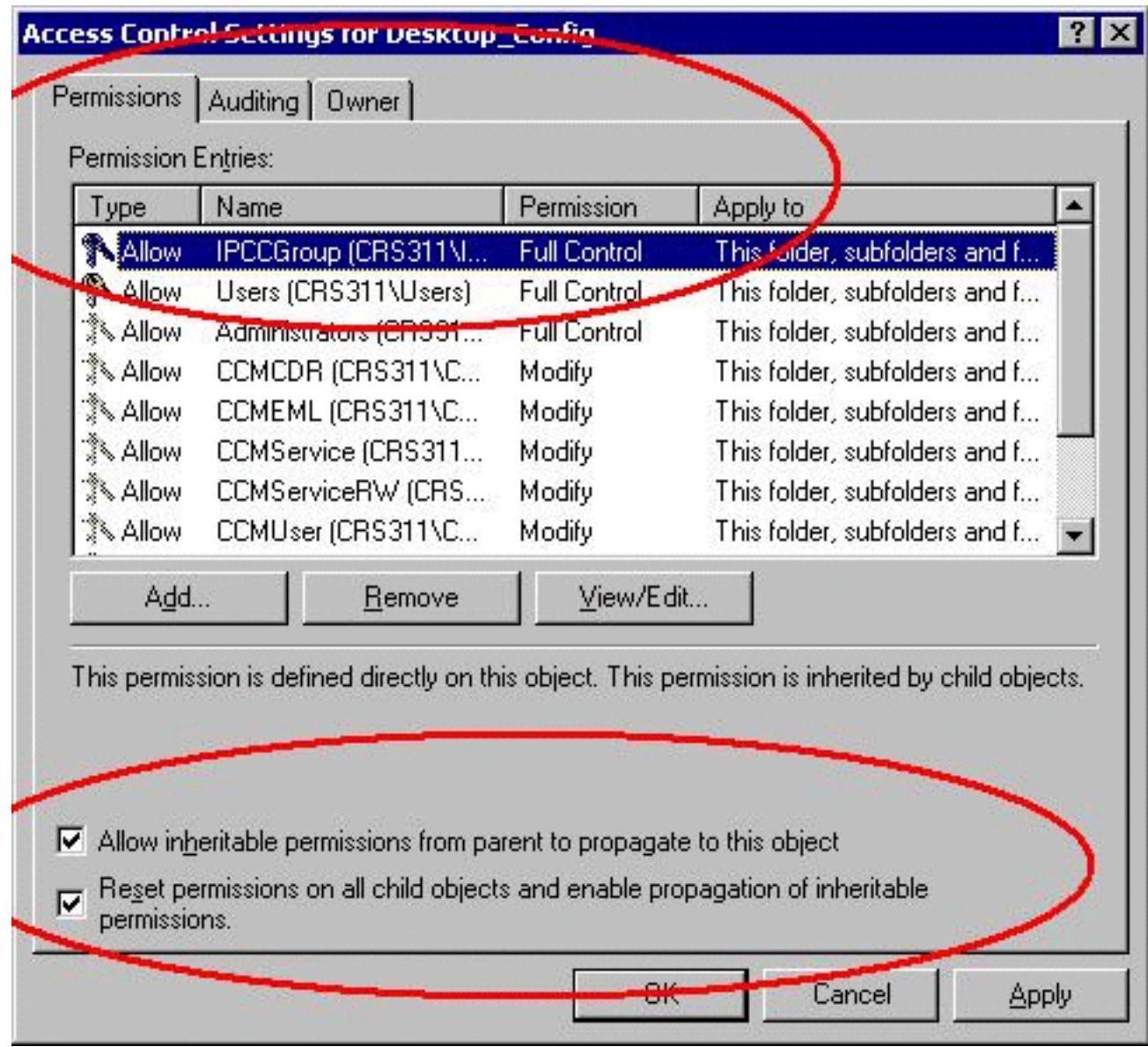

- 15. Klik op Apply (Toepassen).
- 16. Klik op OK om te sluiten.

### <span id="page-8-0"></span>Een batchbestand op Cisco Agent-desktopwerkstation maken

Maak een tekstbestand in het Cisco Agent-werkstation dat altijd in het netwerk is met de 1. volgende syntaxis:

net use <x>: \\<servername>\DESKTOP\_CFG <pwd> /user:<user>

2. Sla dit bestand op als een batchbestand in de taal van de machine: rijd, of ergens waar het makkelijk te vinden is (bijvoorbeeld: c:\WINNT\mapdrive.bat).

### <span id="page-8-1"></span>Werkstationgroepbeleid bewerken

- 1. Open een opdrachtmelding en klik op Start > Uitvoeren.
- 2. Typ in het dialoogvenster Start gpedit**.msc**.
- 3. Klik op **ENTER** en de displays <u>van de</u> editor groepsbeleid.

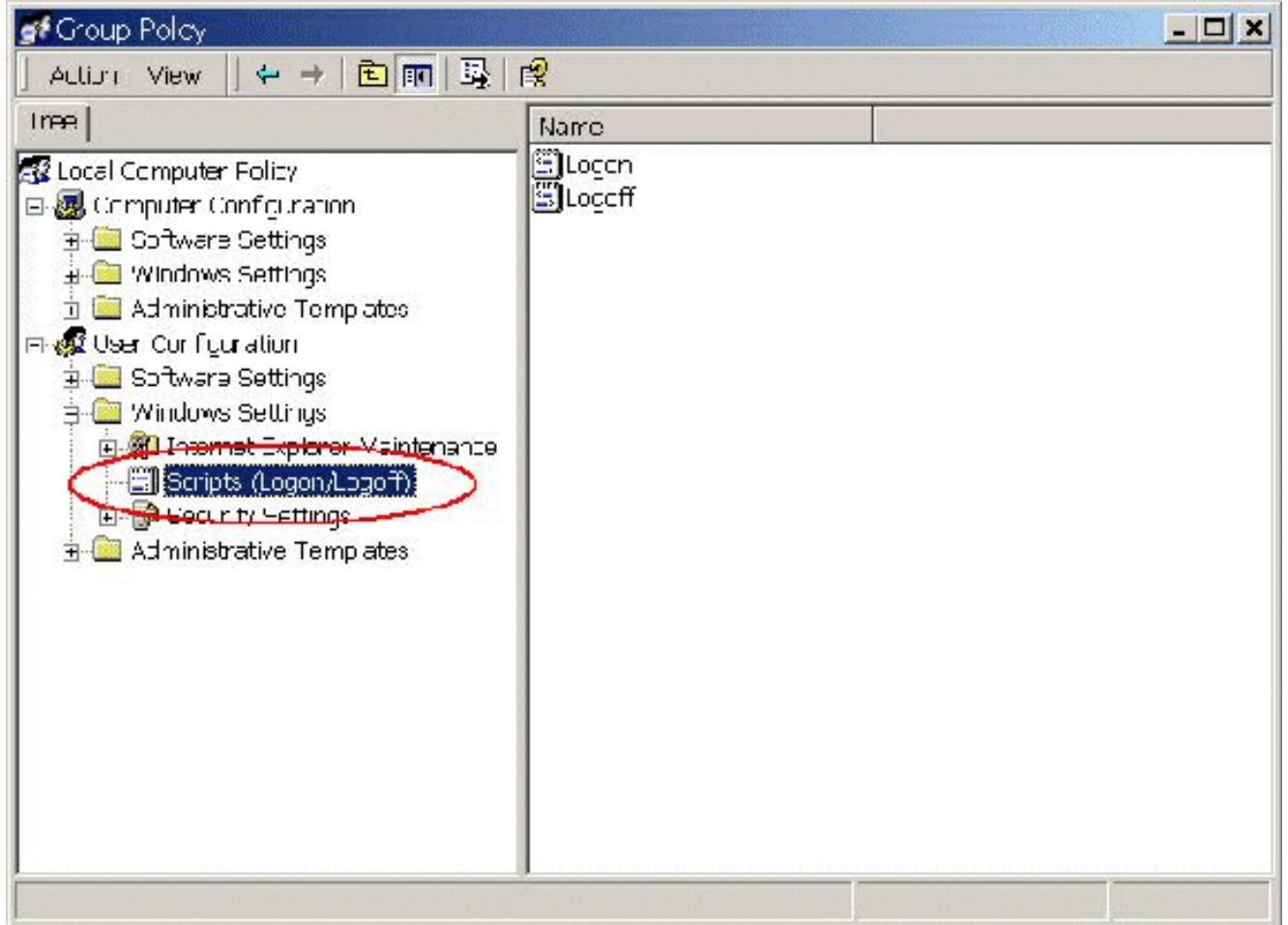

- 4. Onder User Configuration, vouwt u Windows-instellingen uit en selecteert u **Schriften** (Logon/Logoff).
- 5. Dubbelklik rechts op het pictogram Login.
- 6. Klik op Add aan een nieuw inlogscript.
- 7. Bladeren voor het batchbestand dat in de sectie boven **Batch-bestand** maken op de Cisco Agent-desktop, zoals hieronder wordt

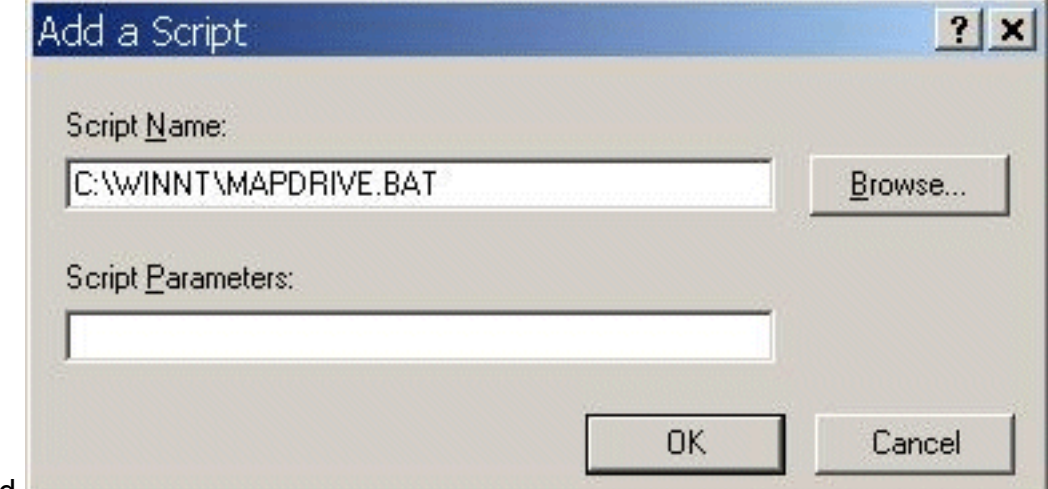

getoond.

8. Klik op OK.Opmerking: Let op de lijst met scripts in het volgende

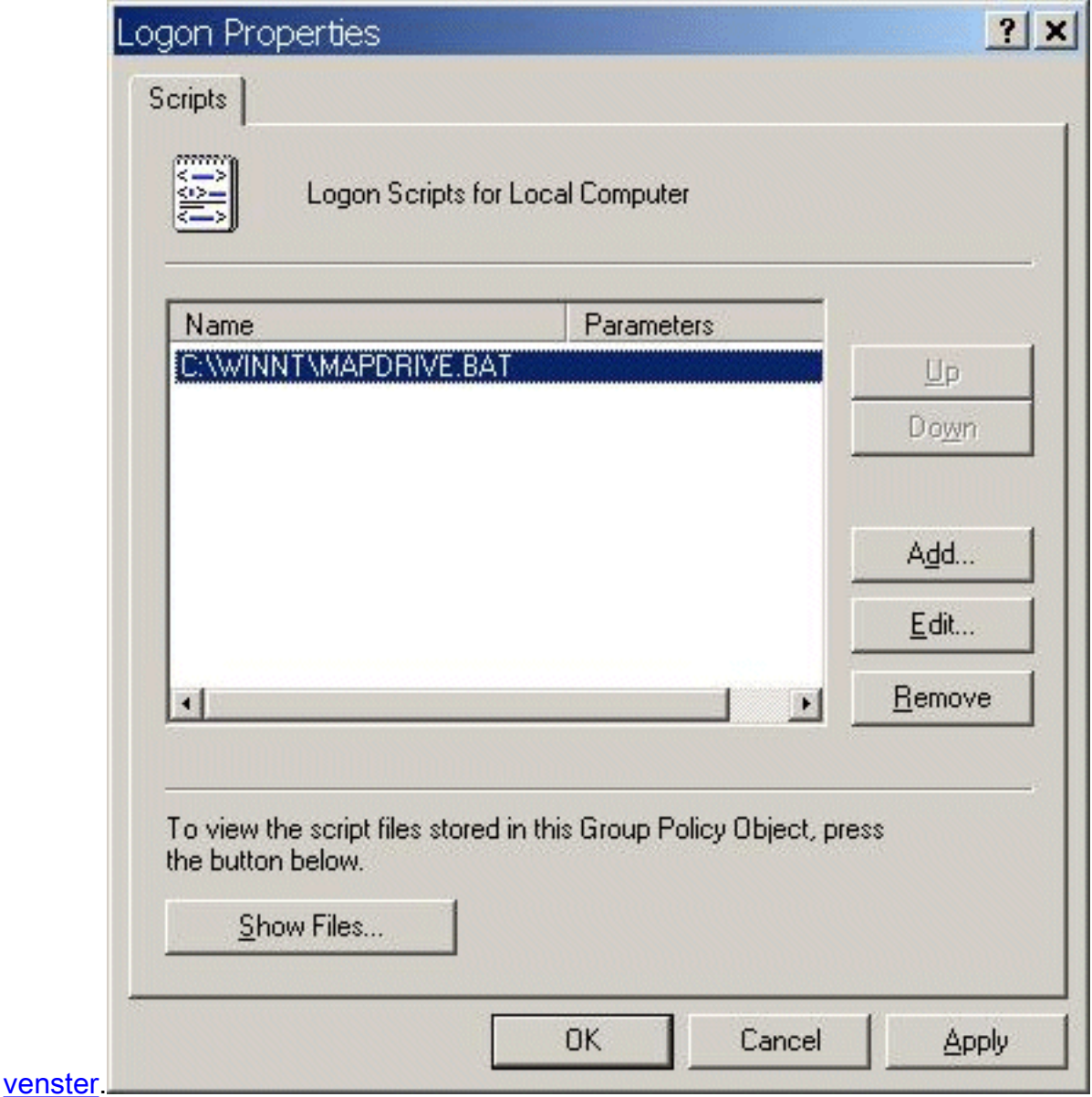

9. Klik op OK.

10. Sluit de Group Policy Editor.

11. Start het werkstation opnieuw en het beleid past zichzelf toe.

Wanneer u opnieuw in het netwerk logt, zouden de schijven in kaart moeten worden gebracht.

Opmerking: Als het netwerk niet beschikbaar is, landt de schijf niet in kaart.

## <span id="page-10-0"></span>Gerelateerde informatie

- [Cisco IPCC Express Edition technische referenties](//www.cisco.com/en/US/products/sw/custcosw/ps1846/prod_technical_reference_list.html?referring_site=bodynav)
- [Cisco CallManager Traces instellen voor de TAC](//www.cisco.com/en/US/products/sw/voicesw/ps556/products_tech_note09186a0080094e89.shtml?referring_site=bodynav)
- [AVVID TAC-cases: Informatie over probleemoplossing verzamelen](//www.cisco.com/en/US/products/sw/voicesw/ps556/products_tech_note09186a00800a6a14.shtml?referring_site=bodynav)
- [Technische ondersteuning Cisco-systemen](//www.cisco.com/cisco/web/support/index.html?referring_site=bodynav)